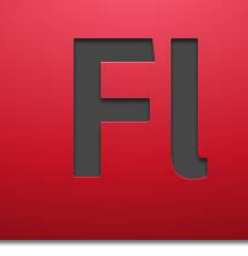

## Εισαγωγή στα multimedia με χρήση του προγράμματος Flash (CS4) 3η ΕΚΠΑΙΔΕΥΤΙΚΗ ΕΝΟΤΗΤΑ

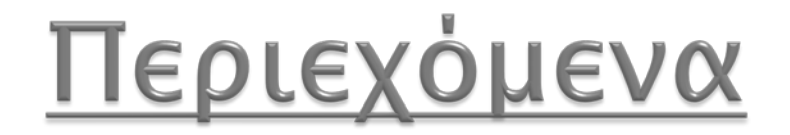

### ΕΝΟΤΗΤΑ 3.1 – ΕΡΓΑΣΙΑ ΜΕ ΤΟ ΠΛΑΙΣΙΟ LIBRARY, ΔΗΜΙΟΥΡΓΙΑ ΚΑΙ ΧΡΗΣΗ ΣΥΜΒΟΛΩΝ, ΕΠΕΞΕΡΓΑΣΙΑ ΣΥΜΒΟΛΩΝ

### ΕΝΟΤΗΤΑ 3.2 - ΕΙΣΑΓΩΓΗ ΚΑΙ ΕΠΕΞΕΡΓΑΣΙΑ ΕΞΩΤΕΡΙΚΗΣ ΕΙΚΟΝΑΣ ΣΤΗΝ ΣΚΗΝΗ ΜΑΣ

## Από βιβλίο μάθημα 5 και 9.

## Ενότητα 3.1

## ΕΡΓΑΣΙΑ ΜΕ ΤΟ ΠΛΑΙΣΙΟ LIBRARY ΔΗΜΙΟΥΡΓΙΑ ΚΑΙ ΧΡΗΣΗ ΣΥΜΒΟΛΩΝ ΕΠΕΞΕΡΓΑΣΙΑ ΣΥΜΒΟΛΩΝ

**CONTRACTOR** 

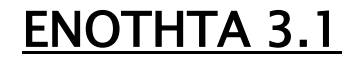

# Εργασία με το πλαίσιο Library

- Βρίσκεται στην δεξιά πλευρά της οθόνης
- Κάθε έργο περιέχει μια μοναδική βιβλιοθήκη
- Περιέχει όλα τα αρχεία της ταινίας (σύμβολα, ήχους, video)
- Διαχείριση όλων των αρχείων (ταξινόμηση, επεξεργασία, σχετικές πληροφορίες)

# Τι είναι τα σύμβολα; 1

- Επαναχρησιμοποιούμενα γραφικά, εικόνες, κινούμενα σχέδια
- Αποθηκεύονται στην βιβλιοθήκη του έργου μας
- Μπορούν να δημιουργηθούν από οποιοδήποτε γραφικό (εισαγόμενη εικόνα, κινούμενο σχέδιο)

ΕΝΟΙΗΤΑ

 Πηγή δημιουργίας αντίγραφων αντικειμένων

# Τι είναι τα σύμβολα; 2

- Τρεις τύποι:
	- Γραφικά (Graphics)
	- Κουμπιά (Buttons)
	- Αποσπάσματα ταινίας (movie clips)

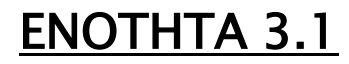

# Γραφικά

- Ο πιο βασικός τύπος
- Περιέχει γραφικά, κείμενο, εισηγμένα σχέδια, εικόνες (jpg, gif κτλ)
- Μπορεί να περιέχει ακόμα και άλλα γραφικά

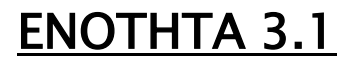

## Kουμπί

- Στοιχειά ελέγχου
- Περιέχουν πολλές καταστάσεις
- Αντιδρούν στις ενέργειες του χρήστη με το ποντίκι

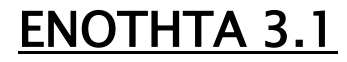

# Απόσπασμα ταινίας

- Υπερσύμβολα
- Μπορούν να περιέχουν τα πάντα (άλλα σύμβολα, πλήρη κινούμενα σχέδια, ήχους, video)
- Περιέχουν τις δίκες τους ανεξάρτητες χρονικές γραμμές

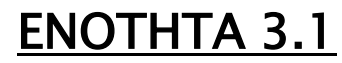

# Δημιουργία σύμβολων

- Υπάρχουν τρεις τρόποι:
	- Δημιουργία συμβόλου από ένα αντικείμενο στην σκηνή (Μετατροπή ενός γραφικού σε σύμβολο)
	- Δημιουργία κενού συμβόλου
	- Δημιουργία συμβόλου (κυρίως κουμπιού) από την προεπιλεγμένη βιβλιοθήκη του Flash (Common Library)

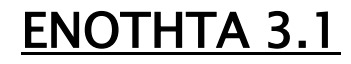

## Μετατροπή ενός γραφικού σε σύμβολο

- Επιλέγουμε το αντικείμενο ή τα αντικείμενα από την σκηνή)
- Επιλέγουμε:
	- A) Modify  $\rightarrow$  Convert to Symbol  $\eta$  F8
	- B) Δεξί κλικ πάνω στο αντικείμενο και Convert to Symbol
- Ονομάζουμε το σύμβολο, επιλέγουμε τον τύπο και του ορίζουμε σημείο καταχώρησης

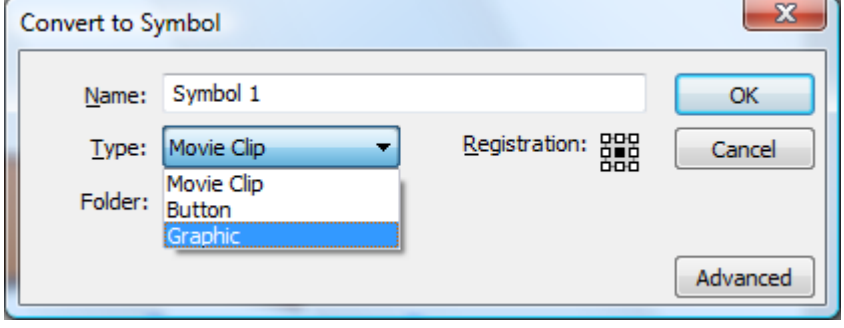

#### ΕΝΟΙΗΤΑ

## Μετατροπή ενός γραφικού σε σύμβολο (Σημείο Καταχώρησης)

 Καθορίζει το σημείο μέτρησης βάση του οποίου το σύμβολο τοποθετείται στην σκηνή Registration: 뭐먈

 Καθορίζεται όταν μετατρέπετε για πρώτη φορά ένα αντικείμενο σε σύμβολο

## Συνηθίζεται να βρίσκεται:

◦ στο κέντρο για στρογγυλά ή συμμετρικά σύμβολα ◦ Πάνω αριστερά για κείμενα και μη συμμετρικά σύμβολα

# Δημιουργία κενού σύμβολου

- Επιλέγουμε Edit -> New Symbol
- Ονομάζουμε το σύμβολο, επιλέγουμε τον τύπο και του ορίζουμε σημείο

καταχώρησης

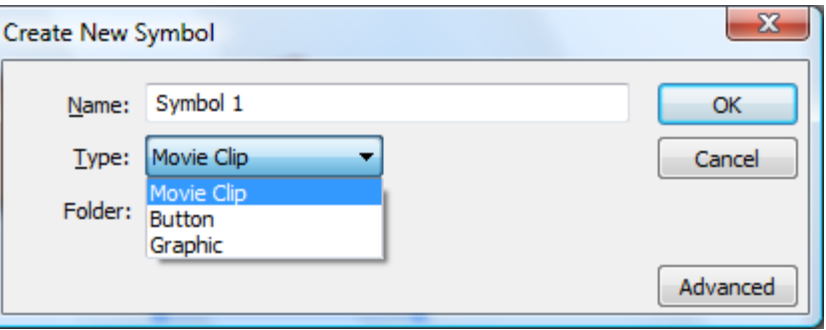

 Σχεδιάζουμε το σύμβολο (γραφικό) μας όπως έχουμε μάθει ως τώρα

## Διαχείριση του πλαισίου Library

- 1. Επιλογέας βιβλιοθήκης
- 2. Παράθυρο προεπισκόπησης
- 3. Properties (Ιδιότητες )
- 4. New Folder (Νέος Φάκελος)
- 5. New Symbol (Νέο Σύμβολο )
- 6. Μενού Πλαισίου
- 7. New Library Panel (Νέο Πλαίσιο Βιβλιοθήκης )
- 8. Pin Current Library (καρφίτσωμα τρέχουσας βιβλιοθήκης )
- 9. Ετικέτες στηλών
- 10. Delete (Διαγραφή)

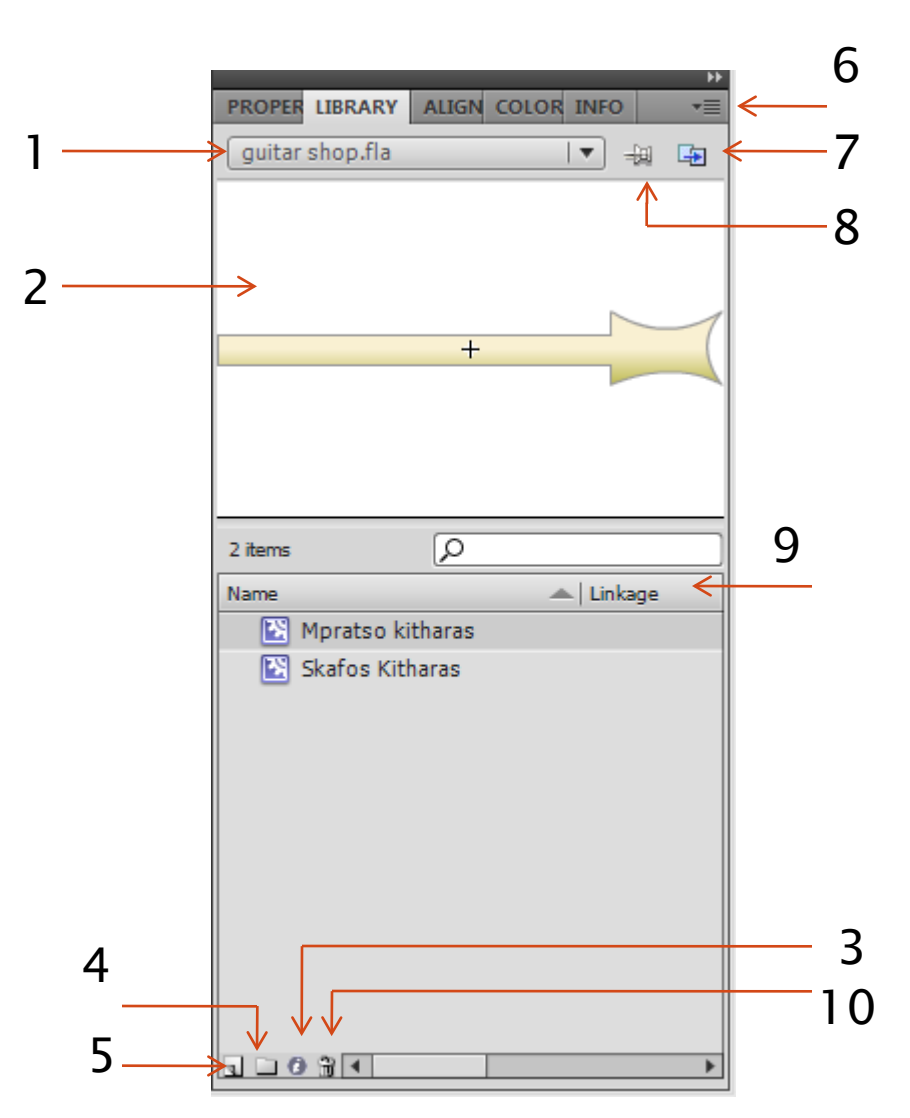

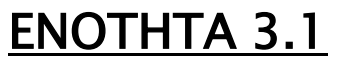

## EvoTnTa 3.2

**The Common Seconds** 

## ΕΙΣΑΓΩΓΗ ΕΞΩΤΕΡΙΚΗΣ ΕΙΚΟΝΑΣ ΣΤΗΝ ΣΚΗΝΗ ΜΑΣ ΕΠΕΞΕΡΓΑΣΙΑ ΕΙΣΑΓΟΜΕΝΗΣ ΕΙΚΟΝΑΣ

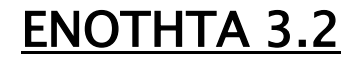

# Εισαγωγή εικόνων

Δυνατότητα εισαγωγής αρχείων

ΕΝΟΤΗΤΑ 3.2

- .ai,
- .doff,
- .bmp,
- .elf,
- .gif,
- .jpg,
- .swf
- και αλλα

# Εισαγωγή εικόνων

- Επιλέγουμε File -> Import -> υπάρχουν τέσσερις ξεχωριστές εντολές:
- ▶ Import to Stage
	- Εισαγωγή εικόνας στην σκηνή
- Import to Library
	- Εισαγωγή εικόνας στην βιβλιοθήκη
- ▶ Open External Library
	- Επιτρέπει το άνοιγμα της βιβλιοθήκης ενός άλλου αρχείου Flash
- ▶ Import Video
	- Εισαγωγή Video

**CONTRACTOR** 

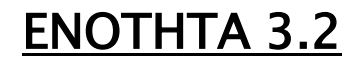

# Επόμενο Μάθημα

- Χρήση της Χρονικής Γραμμής (Timeline)
- Χρήση της εντολής mask σε στρώματα κινουμένων σχεδίων
- Δημιουργία μιας ολοκληρωμένης ταινίας